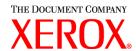

# DocuSP 3.6 to 3.7 differences

701P40434 June 2003

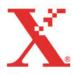

Prepared by:

Xerox Corporation

Global Knowledge and Language Services

800 Phillips Road 845-17S

Webster, New York 14580

©2003 by Xerox Corporation. All rights reserved.

Copyright protection claimed includes all forms and matters of copyrightable material and information now allowed by statutory judicial law or hereinafter granted, including without limitation, material generated from the software programs which are displayed on the screen such as icons, screen displays, looks, etc.

Printed in the United States of America.

XEROX® and all Xerox product names mentioned in this publication are trademarks of XEROX CORPORATION.

One or more of the fonts listed within this document may be a registered trademark of Morisawa & Company, Ltd. or DYNALAB, Inc.

Changes are periodically made to this document. Changes, technical inaccuracies, and typographic errors will be corrected in subsequent editions.

# Table of contents

| Table of contents                                                                                                    | 3                                                  |
|----------------------------------------------------------------------------------------------------|----------------------------------------------------|
| DocuSP 3.7x Overview                                                                                                    |                                                    |
| DocuSP 3.7x new features for all products  Security Job Forwarding Layout (Imposition) Job Preview for PostScript and PDF jobs Reprint Manager CD ROM Access Stock Management PCL6 and PCLXL PCL Features and Additions Auto Center TIFF for printing Printing On-Line Help Stock Export change Default Router preference setting Licenses automatically enabled and activated                        |                                                    |
| DocuColor 2045/2060, DocuColor 6060, and DocuColor iGen3 specific changes  DocuSP color versions  Page Parallel RIP  Tone Reproduction Curve improvements  Spot Color Editor  RGB Profile changes  Calibration additions  Halftone Calibration  Load Destination Profiles as Source Profiles.  Image Quality  212 Halftone Dot Outline (iGen3 only)  External finishing (DFA) support added for iGen3 | 23<br>25<br>26<br>27<br>27<br>27<br>27<br>27<br>27 |
| User control of LCDS resources  JDL staple support for DocuPrint 75/90  Copy Sensitive CME Support  Auto End changes and moves  Save Job Setup upon exit  Image Shift support.  Stock management                                                                                                    |                                                    |
| Supporting Documentation and Software                                                                                                    | 30                                                 |

### **DocuSP 3.7x Overview**

This document highlights the changes and new features included in the DocuSP 3.70 through DocuSP 3.73 software releases. Some features were added in updated releases to the DocuSP 3.6 software. These features are also included in this document.

#### DocuSP 3.7x new features for all products

#### Security

With DocuSP 3.7x, the System Administrator can adjust the system security in the Security Setup window under the Setup pull-down menu. Previously, a Xerox representative performed this change. Default setup upon installation is a security setting of High. Refer to the System Guide for details on the security settings and what each means.

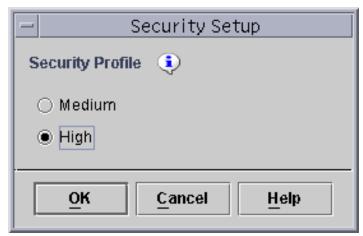

A change in the security setting requires a complete Shutdown and reboot of the DocuSP controller. A security setting of High disables connectivity to the DocuSP controller using ftp and telnet. Some client applications, such as DigiPath, may not be able to communicate with the DocuSP controller with a security setting of High. Set the Security setting to Medium to allow DigiPath and other client applications to communicate correctly with the DocuSP controller.

The scripts for enabling or disabling portions of the security are still available. Refer to the *System Guide* for details on the scripts.

- The HTTP gateway is loaded and running by default. The HTTP gateway allows users with Internet access to the controller to submit jobs by opening a standard web browser and entering the IP address of the DocuSP controller. Setting the security to high does not restrict this client. Disabling the license does not prevent this service from running. Customers who do not wish to allow this kind of access should remove the XRXhttp package by following the steps below.
  - 1. Open a terminal window and login as root user.
  - 2. Type pkgrm XRXhttp and press <Enter>.
  - 3. Answer y to the prompts.
  - 4. Shutdown and reboot the DocuSP controller.

NOTE: Once a script is run, the setting is permanent until the disabling script is run or the Security setting in the DocuSP UI is toggled from Medium to High. For example, the security is set to High, but the enable-ftp script is run. FTP is now enabled until the disable-ftp script is run, or until the security setting is toggled to medium and then back to high. The DocuSP controller needs to be rebooted after the toggle from high to medium to high is complete.

#### Job Forwarding

The Job Forwarding feature now allows the ability to include or exclude the Xerox Job Ticket when the job is forwarded to another printer. The benefit of this option is to allow control over which job attributes are maintained between the originating printer and the destination printer. This option was enabled starting with the DocuSP 3.61.19 release.

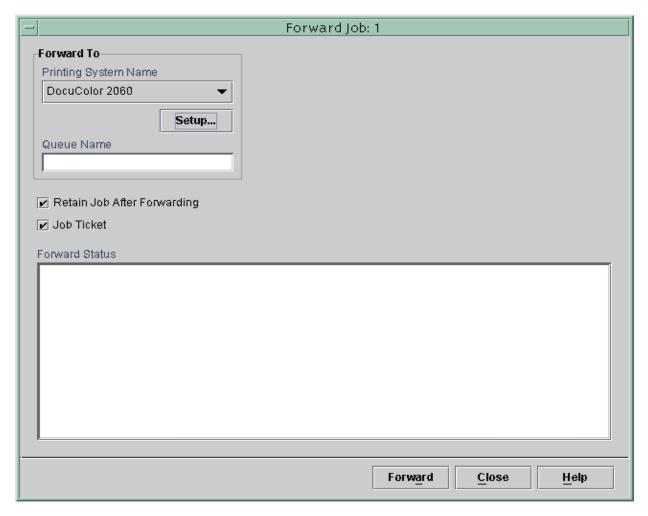

- Examples of when to include the job ticket would be:
- ♦ When forwarding to a DocuSP-based printer at software level 3.x or higher and the job has been programmed with a Xerox Job Ticket
- The job has been programmed with special programming instructions such as exception pages or color attributes.
- Examples of when to exclude the job ticket would be:
- When forwarding to a non-DocuSP based printer that does not comprehend the XPIF job ticket format.

- The job contains PDL programming information such as through setpagedevice commands within PostScript or tray calls within PCL.
- When jobs include subset finishing.
- When forwarding a job to a printer with a DocuSP version of 2.x or earlier that does not comprehend the XPIF job ticket format.
- NOTE: The XPIF, Xerox Printing Instructions Format, job ticket format was implemented for DocuSP 3.1 and XPPS 3.1. The XPIF format replaces the ASCII format supported in DocuSP 2.x and earlier.
- The Job Forwarding interface now includes an accelerator pull-down for a list of destination printers. This accelerator allows the operator to add multiple printers to the interface for quicker job forwarding.

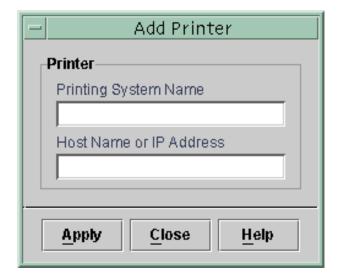

- Jobs with a status of Completed can now be forwarded. In order for completed jobs to be forwarded, the System Preference for Retain PDL must be set to retain the last 50 jobs.
- The operator can now select a range of jobs to be forwarded, rather than having to select each job separately.

◆ A detailed status is provided on the Job Forwarding screen for jobs that have been forwarded. The status is retained on the screen until a DocuSP restart.

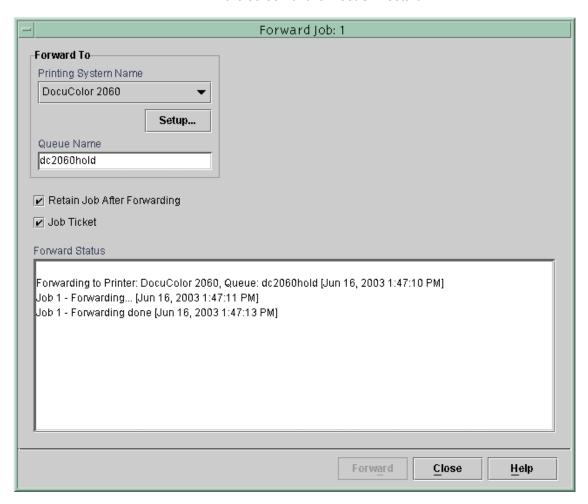

 Jobs may be forwarded to non-DocuSP based printers as long as the non-DocuSP printer can be accessed from the DocuSP and entered into the Job Forwarding window.

#### **Layout (Imposition)**

Overall layout and functionality of the Layout feature has been improved. The most common multiple up options have been added as standard templates with automatic scaling, and do not require manual entry of a scaling percentage. See the Layout Templates table on the next page for details on each template and an image of the template. This information is also included in the DocuSP on-line help.

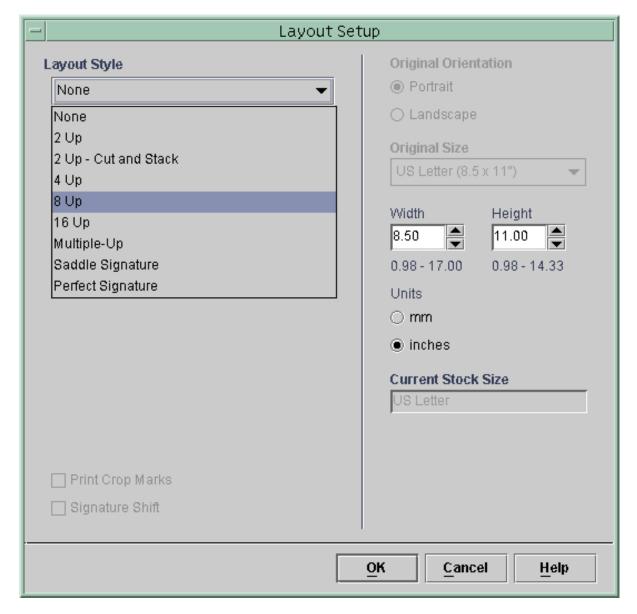

 The imposition templates have been simplified. Customers should proof imposition jobs with the new layouts prior to production.

- A new imposition template is available that streamlines multiple up postcard printing. The template provides easier printing of a single sheet, 2-sided postcard layout. This template was introduced in DocuSP 3.61.16 as the custom template.
- The Layout feature now has the ability to turn the crop or cut marks on or off. The default setting is for the crop marks to be off. This feature was introduced in DocuSP 3.61.17 as a UNIX script.
- The Layout feature now has the ability to make small image shifts that account for the paper thickness in Signature booklets. The Signature Shift feature provides a small creep outward as the paper stack expands. The Signature Shift is a checkbox and is either on or off. The default setting is for Signature Shift to be off.

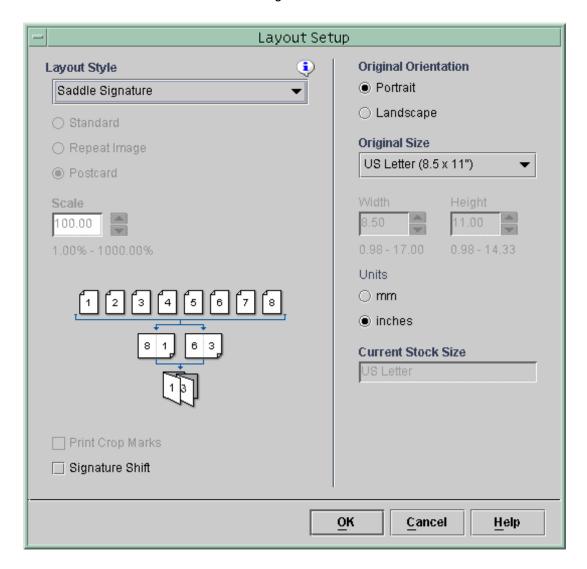

| Layout Templates                                                                            |                            |  |
|---------------------------------------------------------------------------------------------|----------------------------|--|
| Layout Selection                                                                            | Paper Mimic                |  |
| 2 Up<br>Portrait orientation radio button selected.<br>Standard radio button selected.      | 1 2                        |  |
| 2 Up<br>Portrait orientation radio button selected.<br>Repeat Image radio button selected.  | 1 1                        |  |
| 2 Up<br>Portrait orientation radio button selected.<br>Postcard radio button selected.      | 1 3                        |  |
| 2 Up<br>Landscape orientation radio button selected.<br>Standard radio button selected.     | 2                          |  |
| 2 Up<br>Landscape orientation radio button selected.<br>Repeat Image radio button selected. | 1                          |  |
| 2 Up<br>Landscape orientation radio button selected.<br>Postcard radio button selected.     | 1<br>3<br>\(\nabla_{2,4}\) |  |

| Layout Templates                                                                           |                                                      |  |
|--------------------------------------------------------------------------------------------|------------------------------------------------------|--|
| Layout Selection                                                                           | Paper Mimic                                          |  |
| 2 Up - Cut & Stack Portrait orientation radio button selected.                             | 1 2 3 4 5 6 7 8<br>9 1 2 3<br>9 1 4 3<br>9 1 4 3 5 7 |  |
| 2 Up - Cut & Stack<br>Landscape orientation radio button selected.                         | 1 2 3 4 5 6 7 8<br>9                                 |  |
| 4 Up Portrait orientation radio button selected. Standard radio button selected.           | 1 2<br>3 4                                           |  |
| 4 Up<br>Portrait orientation radio button selected.<br>Repeat Image radio button selected. | 1 1                                                  |  |
| 4 Up Portrait orientation radio button selected. Postcard radio button selected.           | 1 3<br>5 7<br>2,4,6,8                                |  |

| Layout Templates                                                                            |                                   |  |
|---------------------------------------------------------------------------------------------|-----------------------------------|--|
| Layout Selection                                                                            | Paper Mimic                       |  |
| 4 Up<br>Landscape orientation radio button selected.<br>Standard radio button selected.     | 1 2 3 4                           |  |
| 4 Up<br>Landscape orientation radio button selected.<br>Repeat Image radio button selected. | 1 1                               |  |
| 4 Up<br>Landscape orientation radio button selected.<br>Postcard radio button selected.     | 1 3<br>5 7<br>2,4,6,8             |  |
| 8 Up<br>Portrait orientation radio button selected.<br>Standard radio button selected.      | 1 2 3 4 5 6 7 8                   |  |
| 8 Up<br>Portrait orientation radio button selected.<br>Repeat Image radio button selected.  | 1 1 1 1                           |  |
| 8 Up<br>Portrait orientation radio button selected.<br>Postcard radio button selected.      | 1 3 5 7<br>9 11 13 15<br>2,4,6,16 |  |
| 8 Up<br>Landscape orientation radio button selected.<br>Standard radio button selected.     | 1 2<br>3 4<br>5 6<br>7 8          |  |

| Layout Templates                                                                            |                                                              |  |
|---------------------------------------------------------------------------------------------|--------------------------------------------------------------|--|
| Layout Selection                                                                            | Paper Mimic                                                  |  |
| 8 Up<br>Landscape orientation radio button selected.<br>Repeat Image radio button selected. | 1 1 1 1 1 1 1 1 1 1 1 1 1 1 1 1 1 1 1                        |  |
| 8 Up<br>Landscape orientation radio button selected.<br>Postcard radio button selected.     | 1 3<br>5 7<br>9 11<br>13 15<br>2,4,6,16                      |  |
| 16 Up<br>Portrait orientation radio button selected.<br>Standard radio button selected.     | 1 2 3 4<br>5 6 7 8<br>9 10 11 12<br>13 14 15 16              |  |
| 16 Up<br>Portrait orientation radio button selected.<br>Repeat Image radio button selected. | 1 1 1 1<br>1 1 1 1<br>1 1 1 1<br>1 1 1 1                     |  |
| 16 Up Portrait orientation radio button selected. Postcard radio button selected.           | 1 3 5 7<br>9 11 13 15<br>17 19 21 23<br>25 27 29 22,4,6,8 32 |  |
| 16 Up<br>Landscape orientation radio button selected.<br>Standard radio button selected.    | 1 2 3 4<br>5 6 7 8<br>9 10 11 12<br>13 14 15 16              |  |
| 16 Up Landscape orientation radio button selected. Repeat Image radio button selected.      | 1 1 1 1<br>1 1 1 1<br>1 1 1 1<br>1 1 1 1 <sub>D</sub>        |  |

| Layout Templates                                                                                                    |                                                               |  |
|----------------------------------------------------------------------------------------------------|---------------------------------------------------------------|--|
| Layout Selection                                                                                                    | Paper Mimic                                                   |  |
| 16 Up Landscape orientation radio button selected. Postcard radio button selected.                                                                         | 1 3 5 7<br>9 11 13 15<br>17 19 21 23<br>25 27 29 1 2,4,6,8 32 |  |
| Multiple-up<br>Portrait orientation radio button selected.<br>Standard radio button selected.                                                              | ?                                                             |  |
| Multiple-up (Crop Marks)<br>Portrait orientation radio button selected.<br>Print Crop Marks checkbox selected                                              | 1 + ?                                                         |  |
| Multiple-up (Repeat Image) Portrait orientation radio button selected. Repeat Image radio button selected.                                                 | ? ? ? ? ? ? ? ? ? ? ? ? ? ? ? ? ? ? ?                         |  |
| Multiple-up (Repeat Image & Crop Marks) Portrait orientation radio button selected. Repeat Image radio button selected. Print Crop Marks checkbox selected | 1 + ?                                                         |  |
| Multiple-up (Postcard)<br>Portrait orientation radio button selected.<br>Postcard radio button selected.                                                   | 1 3 5 7<br>N<br>2,4,6,8N                                      |  |

| Layout Templates                                                                                                    |                                           |  |
|----------------------------------------------------------------------------------------------------|-------------------------------------------|--|
| Layout Selection                                                                                                    | Paper Mimic                               |  |
| Multiple-up (Postcard & Crop Marks) Portrait orientation radio button selected. Postcard radio button selected. Print Crop Marks checkbox selected               | 1 3 5 7<br>2,4,6,8N                       |  |
| Multiple-up (Landscape) Landscape orientation radio button selected. Standard radio button selected.                                                             | ?                                         |  |
| Multiple-up (Landscape & Crop Marks) Landscape orientation radio button selected. Standard radio button selected. Print Crop Marks checkbox selected             | 1                                         |  |
| Multiple-up (Landscape & Repeat)<br>Landscape orientation radio button selected.<br>Repeat Image radio button selected.                                          | 1 + ?<br>????                             |  |
| Multiple-up (Landscape, Repeat & Crop Marks) Landscape orientation radio button selected. Repeat Image radio button selected. Print Crop Marks checkbox selected | 1 + ? ; ; ; ; ; ; ; ; ; ; ; ; ; ; ; ; ; ; |  |
| Multiple-up (Landscape & Postcard)<br>Landscape orientation radio button selected.<br>Postcard radio button selected.                                            | 1 3 5<br>7<br>2,4,6,8N                    |  |

| Layout Templates                                                                                                    |                          |
|----------------------------------------------------------------------------------------------------|--------------------------|
| Layout Selection                                                                                                    | Paper Mimic              |
| Multiple-up (Landscape, Postcard & Crop Marks) Landscape orientation radio button selected. Postcard radio button selected. Print Crop Marks checkbox selected | 1 3 5<br>7<br>N 2,4,6,8N |
| Saddle Signature Portrait orientation radio button selected.                                                                                                   | 12345678                 |
| Saddle Signature Landscape orientation radio button selected.                                                                                                  | 12345678                 |
| Perfect Signature<br>Portrait orientation radio button selected.                                                                                               | 12345878                 |
| Perfect Signature<br>Landscape orientation radio button selected.                                                                                              | 12345678                 |

#### Job Preview for PostScript and PDF jobs

- The ability to preview any PostScript or PDF job is available with this release as a licensable feature. The operator may select a job and preview a 72 dpi image of a job or page.
- Preview is available in Job Manager on PostScript and PDF jobs with nearly every status, provided the job is fully spooled on the DocuSP controller. Completed jobs may also be previewed as long as the system is set to Retain the last 50 jobs.

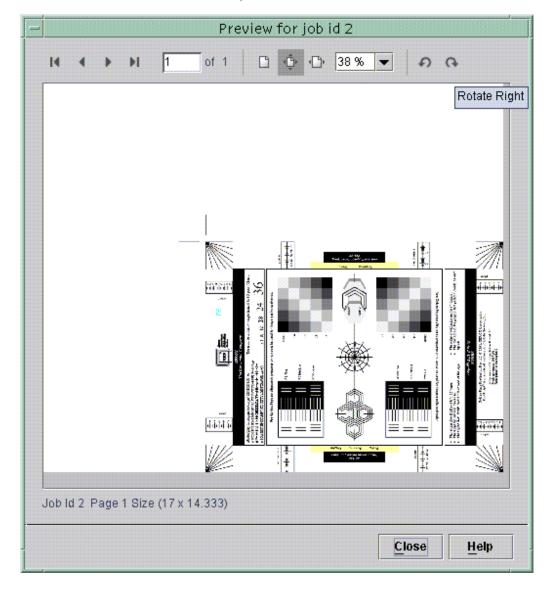

- Operators can also preview saved PostScript and PDF jobs using Reprint Manager and using the DocuSP Remote Workflow software. However, jobs previewed using Remote Workflow are displayed very slowly due to image transfer and processing. For best results, preview jobs that contain all elements of the job, such as images and forms, within the PDL.
- The job and page size are displayed in the lower left corner and can be used to assist in job setup.
- The size can be scaled to 10 percent and moved to a place outside the main DocuSP UI for easy job identification but limited screen coverage.
- DigiPath, VIPP, and OPI jobs cannot be previewed in this release. Jobs with PostScript errors also cannot be previewed. If a PostScript job is not viewable, print the job and refer to the PostScript error page to determine the problem with the job.

#### **Reprint Manager CD ROM Access**

 The CD ROM drive is now on the pull-down menu in Reprint Manager to allow easier access to CD ROMs. Previously, accessing the CD ROM required manually entering the path.

#### **Stock Management**

- All predefined stocks are on the Hidden stock list as a default on installation of the DocuSP software. The System Administrator has access to the Hidden stock list and may select any of the predefined stocks to be placed on the viewable list for the Walk Up and Trusted User access levels.
- Previously, when performing stock programming in Queue Manager or Job Manager and the paper tray that contains the desired stock is selected, only the Stock Name would be identified as an Override. The system now assigns all of the stock attributes as Overrides.
- Xerox Qualified Media is now in the Stock Catalog. In order to make the Xerox Qualified Media available in the Stock Library, add the stock using the Add Stock to Library selection.

#### **PCL6 and PCLXL**

- PCL6 is the next generation of the Hewlett-Packard LaserJet PCL language. PCL XL is a new page description language by Hewlett-Packard that is part of PCL6. PCL XL is designed to optimally match the graphics printing requirements for GUI-based applications, reducing the number of commands required to describe a graphics page.
- The output from an enhanced PCL XL driver may not be the same as the output from a standard PCL6 driver. If the output is not as expected, the recommended solution is to print using a PCL5e driver instead.
- DocuSP 3.7x supports printing PCL XL class 2.1 for color and PCL XL class 2.0 for the black and white printing products.
- XPPS 3.7 does not provide a PCL XL (PCL6) Xerox custom printer driver. In order to take advantage of the PCL XL features, a native HP PCL XL driver will have to be used. Ensure the driver chosen supports the same class of PCL as the DocuSP.
- Even with an HP PCL XL driver that supports the same class of PCL as the DocuSP, some minor compatibility issues may be seen due to commands within the PCL that are not supported on the DocuSP controller. Contact your Xerox customer support representative for assistance if necessary.
- Native HP PCL drivers do not support all of the features of the DocuSP-based printer. Any printer specific features can be programmed at the DocuSP controller after the job has been submitted.
- DocuSP 3.7x still supports printing PCL 5e and the Xerox custom PCL 5e drivers are still available for use.

Note: At this time, there are known problems with PCL XL on the DocuSP controller. Xerox encourages your customer to evaluate job printing and integrity using PCL XL. Any and all feedback is welcome and appreciated.

#### **PCL Features and Additions**

- The PCL tab in the Properties for a Queue has been enhanced as follows.
- Operators may now save PCL resources on a job-by-job basis, allowing for more routine saves. Previously, the save resource function only occurred when the DocuSP controller was shutdown.
- Operators may define the custom stock size for PCL custom jobs in the job properties. This option introduces the ability to define any size image for decomposition.
- A new check box allows the operator the ability to automatically center custom sized stock in a manner similar to the HP product line. When this feature is disabled, the image is oriented to the side of the paper. This feature provides HP 8100 bypass tray compatibility.
- The default line termination settings for PCL jobs can now be set on the DocuSP UI. Previously, the line termination settings had to be changed using a UNIX script.
- Line termination settings should not be used in a mixed PCL and ASCII environment, because PCL data streams can include other line termination escape sequences which could change the line termination sequence without the operator's knowledge.
- DocuSP 3.7x now supports HP PJL. Key features are enabled for PJL data streams and include:
  - PJL Set Paper = Executive, Letter, A4, Legal, A3, Ledger, Monarch, DL, C5, COM10, A5, Eurolegal, 14x17, B5, JISB4, JISB5, Hagaki, Ohagaki, ISOB4, and Custom
  - PJL Set Duplex = Off, On
  - PJL Enter Language = PCL and PCL XL
  - PJL Set Binding = Longedge, Shortedge
- The operator may set the system to ignore PJL commands.
   This emulates the behavior of prior releases.

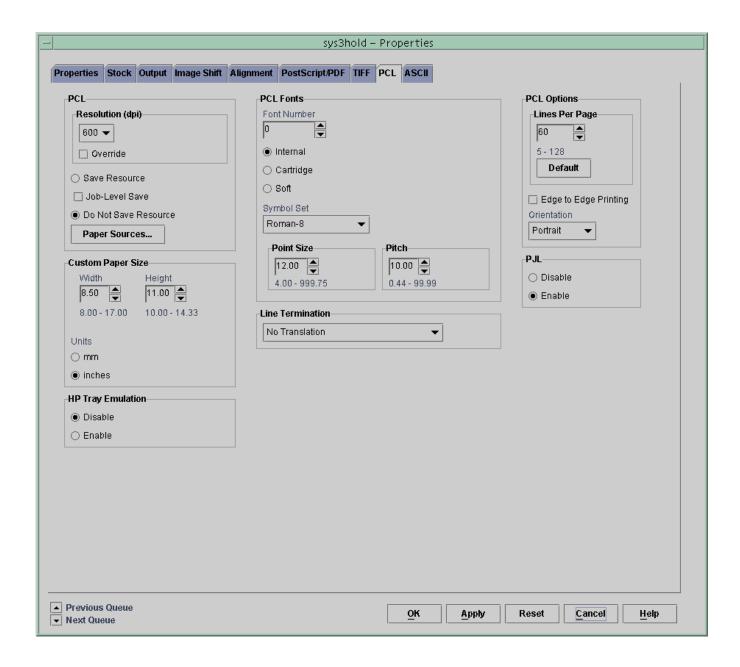

#### **Auto Center TIFF for printing**

- Operators now have a new System Preference to automatically center a native TIFF file on a page. The default setting is uncentered.
- This feature does not impact TIFF images wrapped in PostScript such as DigiPath, GetTiff, or TIFF images fully embedded in PostScript files.

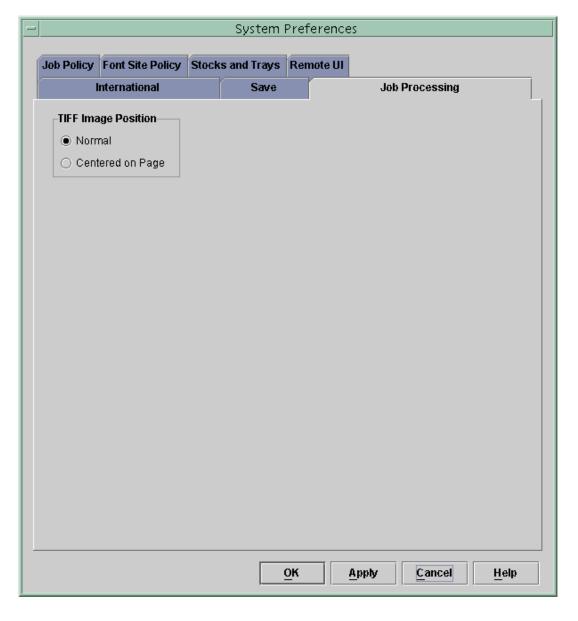

#### **Printing On-Line Help**

- Operators may now print the entire On-Line Help file from the Help pull-down menu on the DocuSP UI. The Help file is provided with the DocuSP software as a pdf file, and should be used as a supplement to traditional documentation and training. To print the on-line help:
  - 1. On the DocuSP UI, select the Help pull-down menu and select Print Help Documentation.

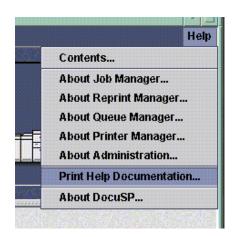

2. Select a queue from the pull-down menu, and select OK.

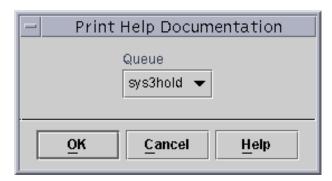

Send the documentation to a hold queue in order to program the job properties, or send the job to a queue with the following job properties set as overrides:

- o Sides imaged = 2-sided
- o Finishing = none
- o Paper stock = 8 1/2 x 11 or A4; drilled if the document is to be placed in a binder.

NOTE: The Help documentation is over 200 pages.

3. In Job Manager, locate the job and program the job properties. Then release the job to print.

#### **Stock Export change**

- When exporting the stock library, the system will always export both pre-installed and user defined entries.
- The only option the operator needs to select is the directory for the export file.

#### **Default Router preference setting**

The system administrator may now change the default router setting. Previously, this was done when the Solaris operating system and DocuSP software were installed, or required a service call to change. The Default Router option is available on the Setup pull-down menu on the DocuSP UI.

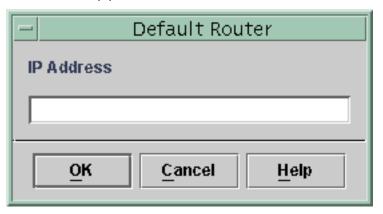

#### Licenses automatically enabled and activated

When the Xerox service representative loads the license file, all of the licenses are now automatically enabled and activated. In previous releases, the Xerox Service Representative would need to access each licensable feature in the License Manager, and select Activate and Enable.

#### DocuColor 2045/2060, DocuColor 6060, and DocuColor iGen3 specific changes

#### **DocuSP color versions**

- Three different versions for color rendering are now available. At installation, the customer has the option to add version 1.0, 1.1, or 2.0. Each of these options includes the full content of the previous version.
- Customers upgrading to DocuSP 3.7x will receive all of the color version kits. Within each kit, the customer letter contains sample documents showing the color output for each version. New installations will receive only the 2.0 version.
- Prior to an upgrade, if a customer has one or more jobs that need to remain set at a previous color version, the jobs should be saved in the Fast Reprint Format, FRF. This will preserve the color of a legacy job.

Note that the DocuColor iGen3 only supports version 1.0 and 2.0.

#### Page Parallel RIP

- ◆ This applies to DocuColor iGen3 only at this time.
- Page Parallel RIP allows the DocuSP to decompose (RIP) multiple jobs or multiple segments of a single job simultaneously, resulting in a large boost in RIP speed.
- This feature is supported for PostScript, PDF, VIPP, and ASCII formats only.
- ♦ The Page Parallel RIP feature can be found in System Preferences on the Job Processing tab. For assistance in using the feature, refer to the recommendations shown in the preferences window and in the on-line help.

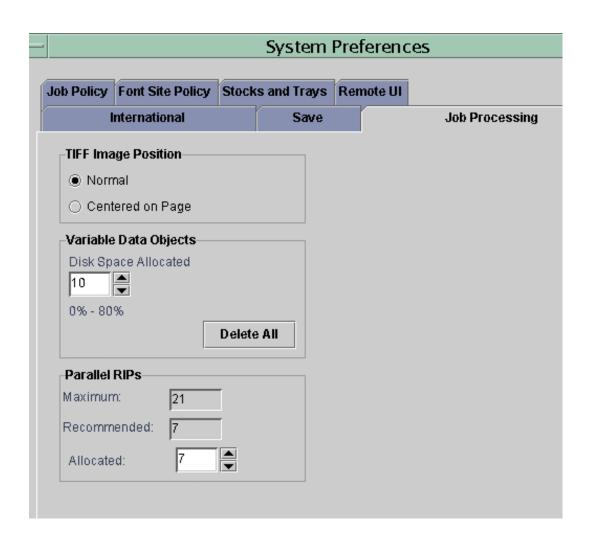

#### **Tone Reproduction Curve improvements**

- The Tone Reproduction Curve (TRC) operability is now similar to traditional image edit programs, such as Adobe Photoshop®.
- New convenience features include more control points and print TRC functions.
- Operators can now choose Percent in addition to Digital Count.
- There are now type-in fields for curve control.
- Control points can be manually added in the type-in field, edited, or deleted.
- Revert buttons are now available. Operators may also print out the TRC representation for future use. The print function allows the operator to print one or all of the separations to any available queue. The printed output shows a graph and all specific control points for C, M, Y, and K.
- ♦ Operators may now copy a channel C, M, Y, or K to a second channel or to copy all channels.

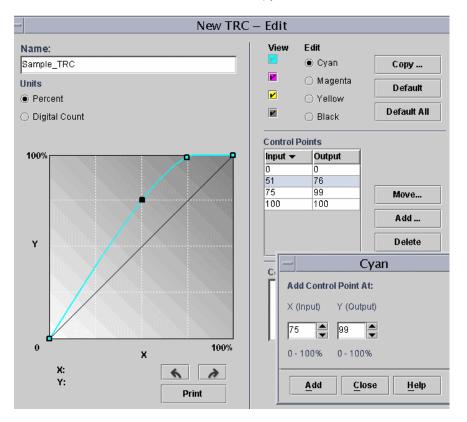

#### **Spot Color Editor**

- The DocuSP 3.7x software release introduces a Spot Color Editor. Operators may now add a custom spot color, edit a current spot color, edit the C, M, Y, and K values independently, and find a spot color.
- When adjusting color values, operators may proof print samples of the original and new spot colors.
- ◆ The DocuSP system contains a full Pantone spot color table within Reprint Manager that can be printed for reference.
- Operators may also print the Spot Color Table in Color Manager on the Spot Color Editor tab.

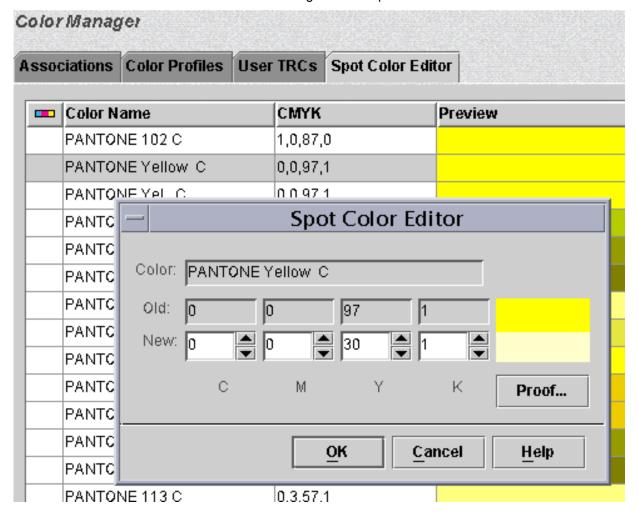

#### **RGB Profile changes**

 The Source Color list for RGB color spaces now includes Adobe RGB instead of SMPTE-240M RGB color space and can be found in Version 2.0 Color for the DocuSP 3.7x software release.

#### **Calibration additions**

- The user has the ability to print multiple copies of the calibration target.
- The calibration targets have been widened for better accuracy and now print on two pages.

#### **Halftone Calibration**

 In order to achieve better halftone results, profiles for a color group now have an associated halftone and do not require operator intervention.

#### **Load Destination Profiles as Source Profiles**

Operators may now load an output profile as a source profile.

#### **Image Quality**

 DocuSP now allows operators to trap text objects that overlay vector graphics and bitmaps.

#### 212 Halftone Dot Outline (iGen3 only)

 For text items and the 212 dot, outlining is added by the Contone Rendering Module (CRM), resulting in sharper text for 212 dot imaging.

#### External finishing (DFA) support added for iGen3

- When this feature is enabled, the Finishing tab in Printer Manager makes the external finisher available for selection.
- The Output Location attribute in Job Manager and Queue Manager contains a selection for an available Bypass Transport to allow finishing jobs to use the external finisher.

#### User control of LCDS resources

In this release, LCDS resources are not displayed until the operator selects the Display button. Previously, selecting the LCDS Resource Manager tab in Administration caused all LCDS resources to display. This was time consuming, especially for customers with tens of thousands of resources.

#### JDL staple support for DocuPrint 75/90

- The LCDS STAPLE command is now available for use with the DP 75/90. The system does not require override settings to be set in the Queue properties for stapling to work.
- Jobs can be offset and stapled simultaneously.
- The STAPLE command must be invoked before the start of the job or on the first record of data in the job. Otherwise, the DP 75/90 will ignore the STAPLE switch if a JDE/JDL switch is made in the middle of the job.
- ◆ Jobs requiring N to 1 or Face Up and STAPLE=YES are forced to print 1 to N and Face Down due to a restriction on the stapling feature on the DP 75/90.
- Jobs that contain over 50 pages will not be stapled, and the default setting is to fault the job. To change the setting to print the job unfinished in the System Preferences Job Policy tab:
- Select Print Job Unfinished under the Overlimit Finishing section.
  - Select Check Set-Size Before Printing under the Overlimit Finishing section.

#### **Copy Sensitive CME Support**

- Copy sensitive CMEs will be honored. The LCDS PDL allows individual copies of a report to contain changes from the original report by the use of copy sensitive form, RTEXT, and CMEs. Copy sensitive CMEs allow certain parts of the report to be modified on selected copies with new or replacement static text or with the specification of font or ink changes within the variable data.
- On the LPS printers, this was accomplished by performing multiple passes over the data. Therefore, only offline tape jobs could contain copy sensitive CMEs.
- On EPS printers, copy sensitive CMEs are supported with spooling queues only. The job may originate from Online, Tape, or the Socket gateway. However, if the job is extremely large, the spool may become full. The spool is

limited by the available hard disk space. The entire job must be spooled to disk before the decomposer can begin ripping.

#### Auto End changes and moves

- In previous versions, the operator needed to press "Start" to start an online job and press "End" to finish the job. The operator needed to be present to press "End" so that network jobs could be scheduled and printed.
- ♦ The AutoEnd feature allows:
- Online jobs to automatically end and start based on a timer set in the Online Gateway configuration.
- Online jobs automatically end and start based on the receipt of the channel command 0x6b (raise cover) in the datastream.
- ♦ Now the AutoEnd feature invokes the "End" for the current job and starts a new job without operator intervention.
- ◆ The System Administrator enables AutoEnd. By default, the AutoEnd feature is disabled.
- AutoEnd is supported in both streaming and spooling modes.
- AutoEnd and AutoDrain with a timer cannot be set at the same time.

#### Save Job Setup upon exit

- A popup message prompting the operator to save the current job setup will no longer display when an operator exits online manager.
- ◆ To save a job setup to a file, the operator will have to select the Save or Save As button in the online manager window.

#### **Image Shift support**

- ◆ Image shift is supported for LCDS jobs on the DocuPrint 75/90 and on DocuPrint 1xx EPS printers.
- Image shift changes must be applied before the job is sent.
   Any changes made while a job is printing are not honored until the next job.
- If the operator shifts the image too far in a negative direction, the image may be cropped.

#### Stock management

◆ The Aux, Main, and Auto stock definitions are available in the Stock Library and cannot be deleted from the system.

## **Supporting Documentation and Software**

Review the *DocuSP 3.70 and 3.73 Getting Started* documents for notes and caveats pertaining to the software.

In addition, Xerox Production Print Services software for Windows and Macintosh version 3.7.xx, which includes the Xerox Document Submission software and various drivers and PPDs, is also now available. For more information, review the XPPS 3.7.xx customer letter.